**インジケータの購入方法**

購入は以下のサイトからでお願いします。

<https://www.mql5.com/ja/users/toptoushika/seller>

製品を選んでいただきます。 例として time-line を 1 年間レンタルしてみます。

※MQL5 のアカウントを作成していない場合には事前に MQL5 のアカウントを作成しておいてください。

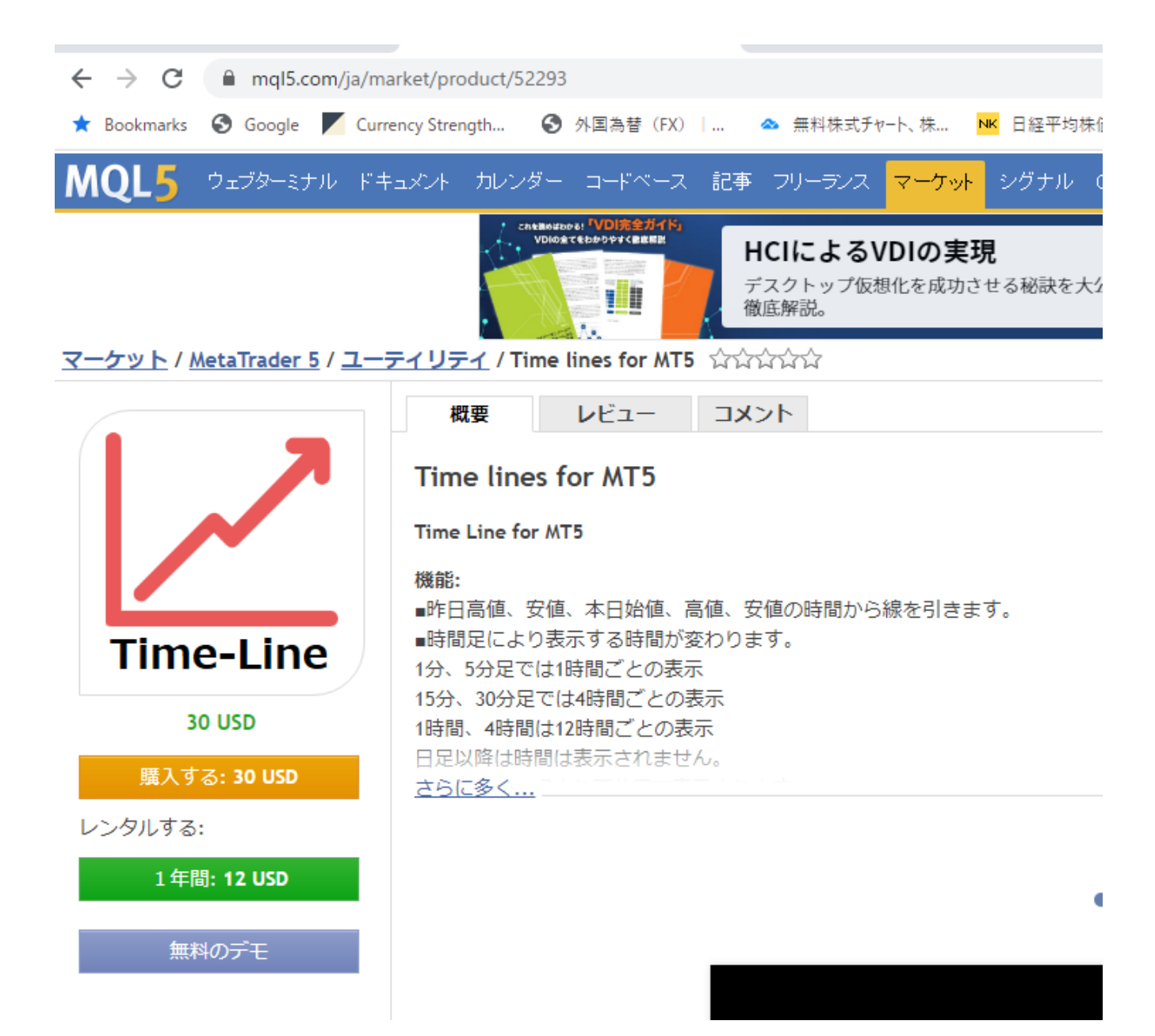

## 支払い方法を選択します。

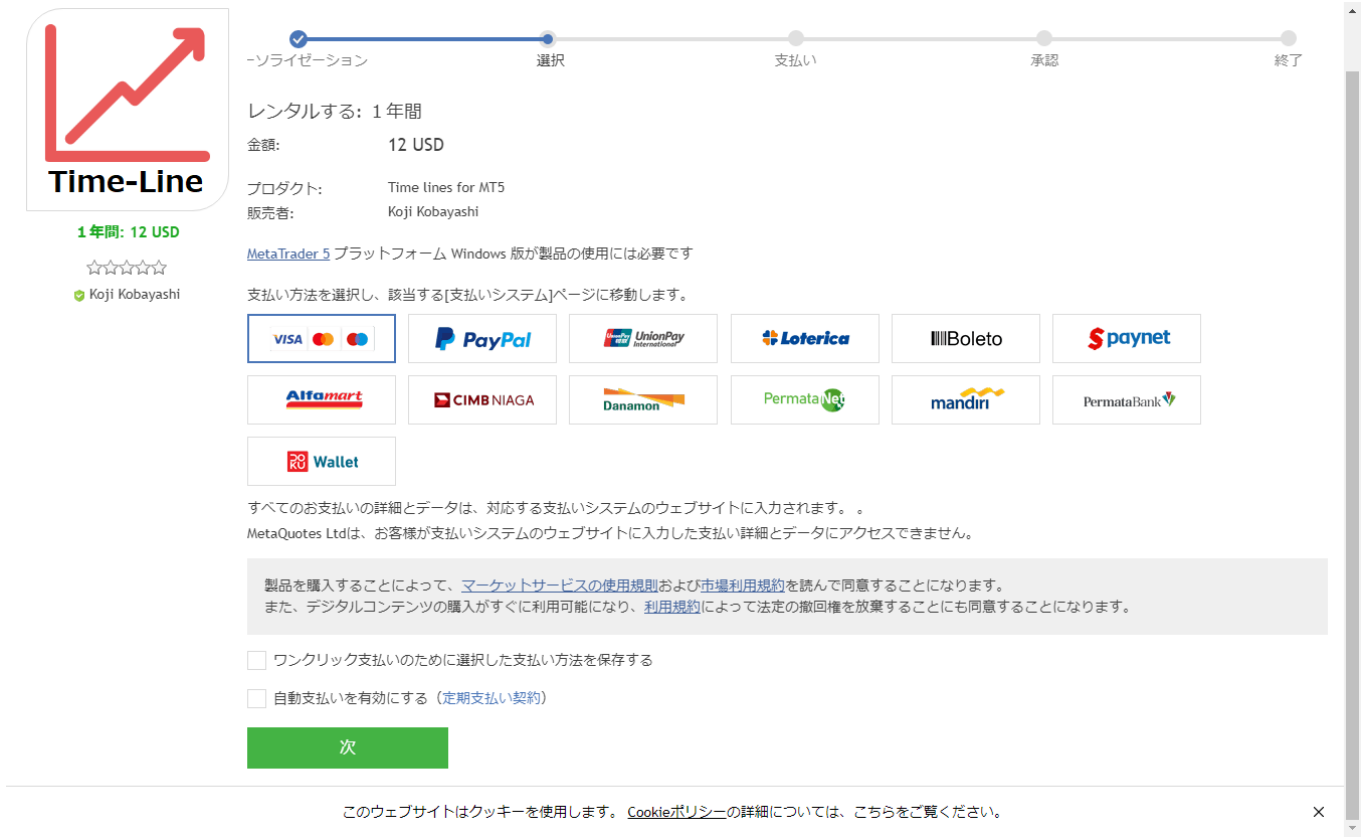

# 例としてクレジットカードで購入してみます。

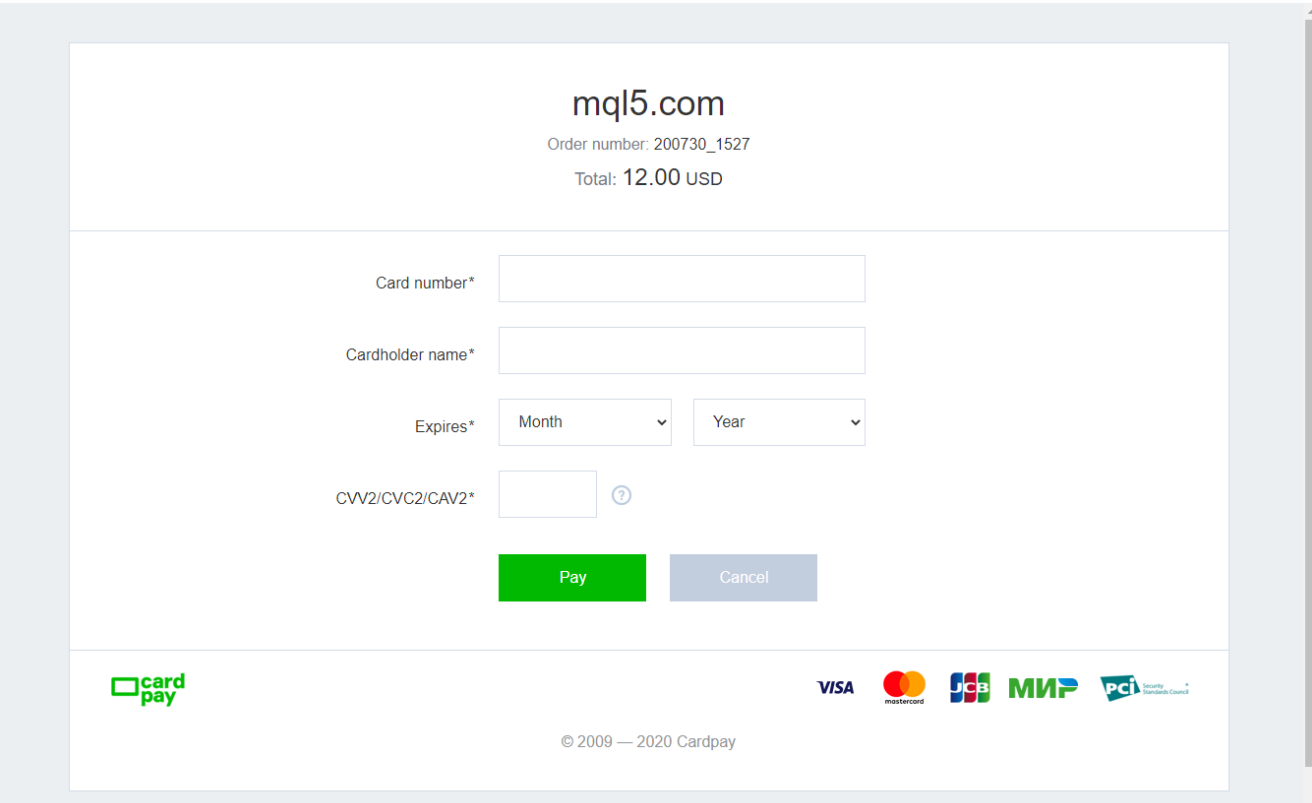

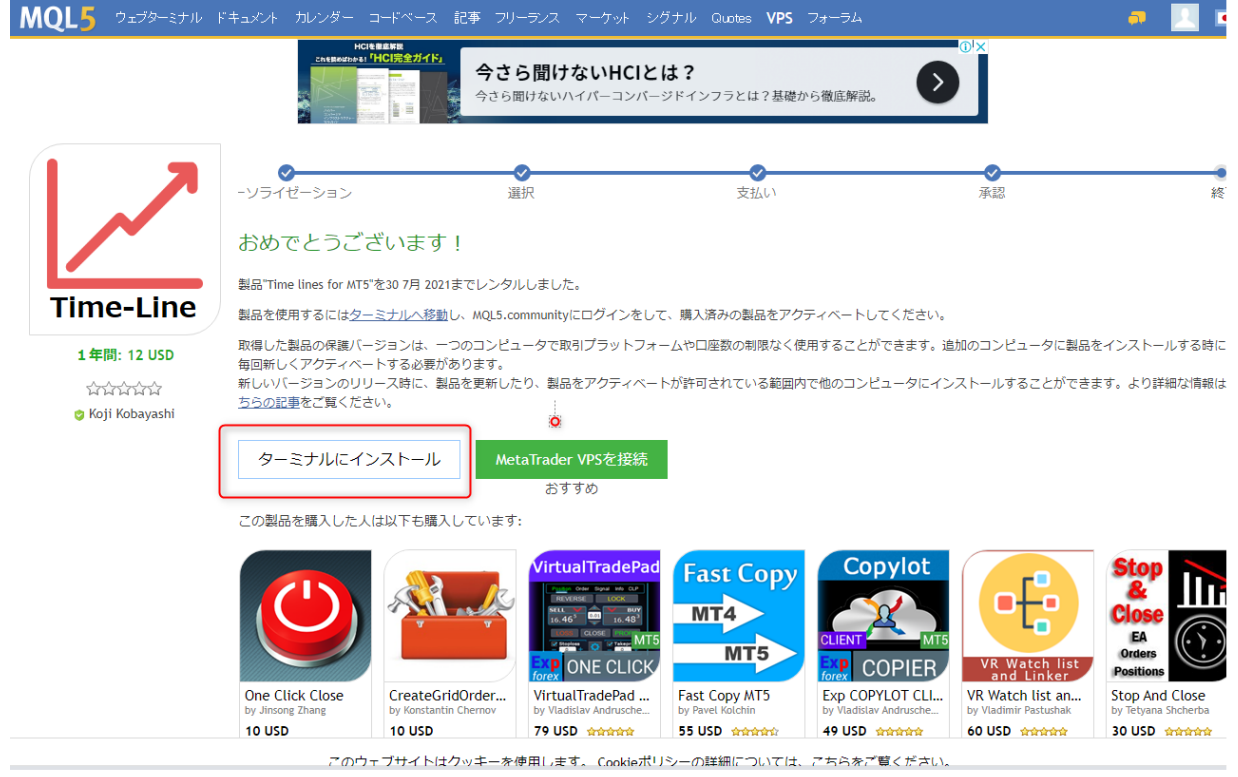

## ターミナルにインストールをクリックすると以下が表示されるので MetaTrader 5 を開くをクリックします。

MetaTrader 5 Client Terminal を開きますか?

https://www.mql5.com がこのアプリケーションを開く許可を求めています。

キャンセル MetaTrader 5 Client Terminal を開く

## Market 配下にインストールされます。

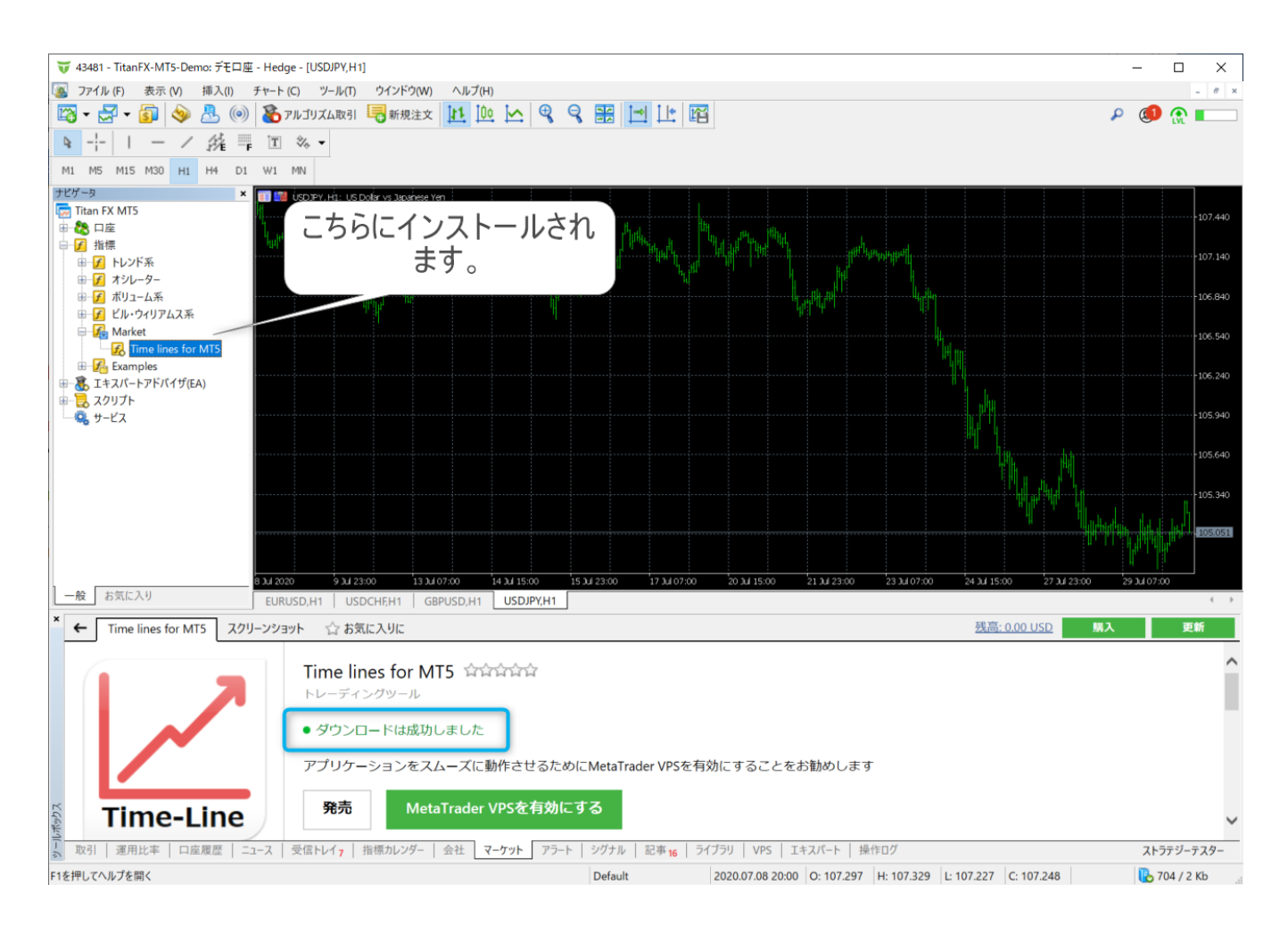

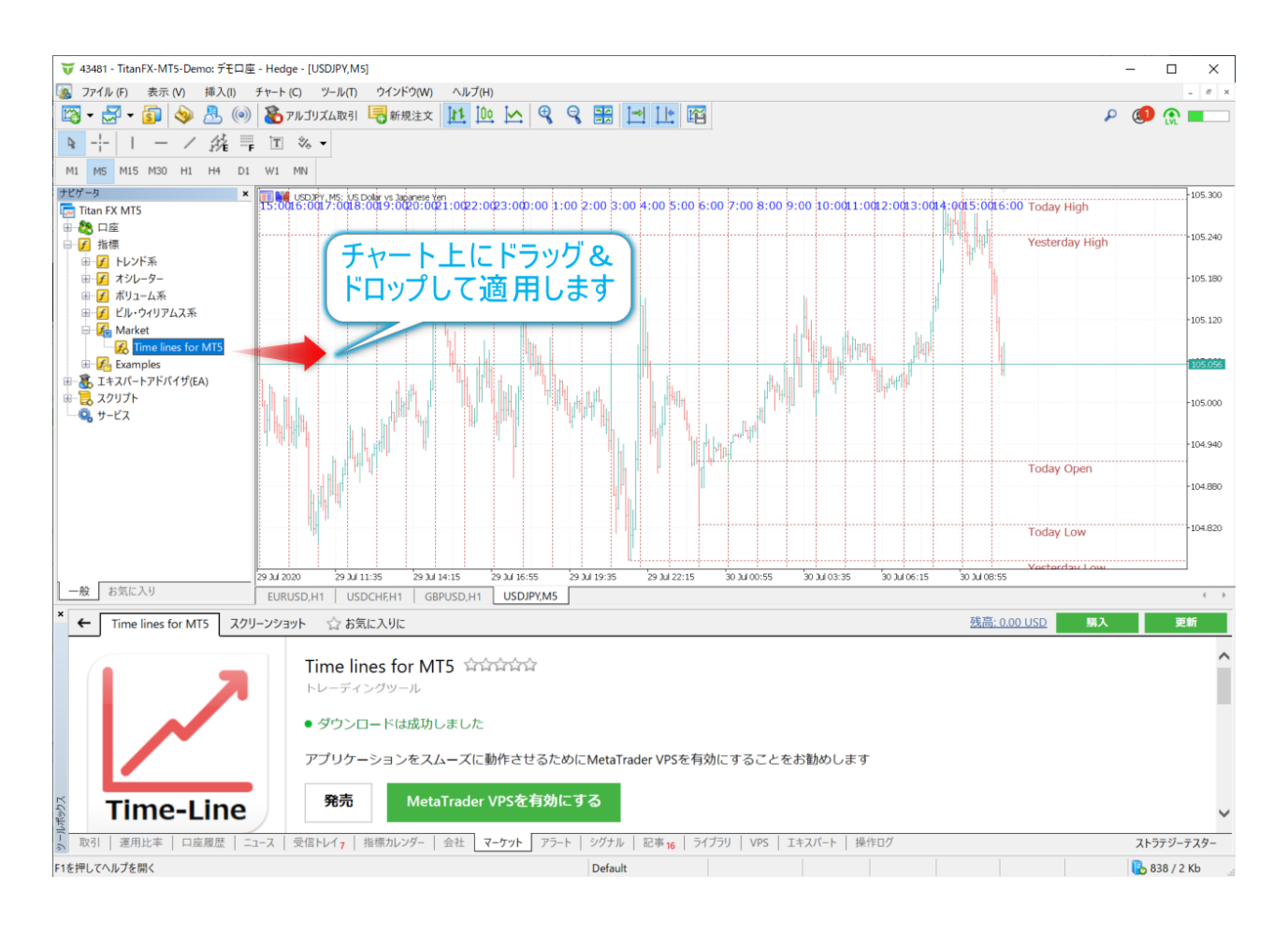

 $\blacksquare$  $\checkmark$ 

 $D$  60  $\odot$   $\blacksquare$ 

 $\theta$  x

1799

17920

1784

.<br>۱**۰**۰۰ 1.17695 1.17642<br>1.17620

1.17545

.1739 1.17320 1.17245

#### 同じパソコンであればほかの MT5 にコピーしても使用できます。

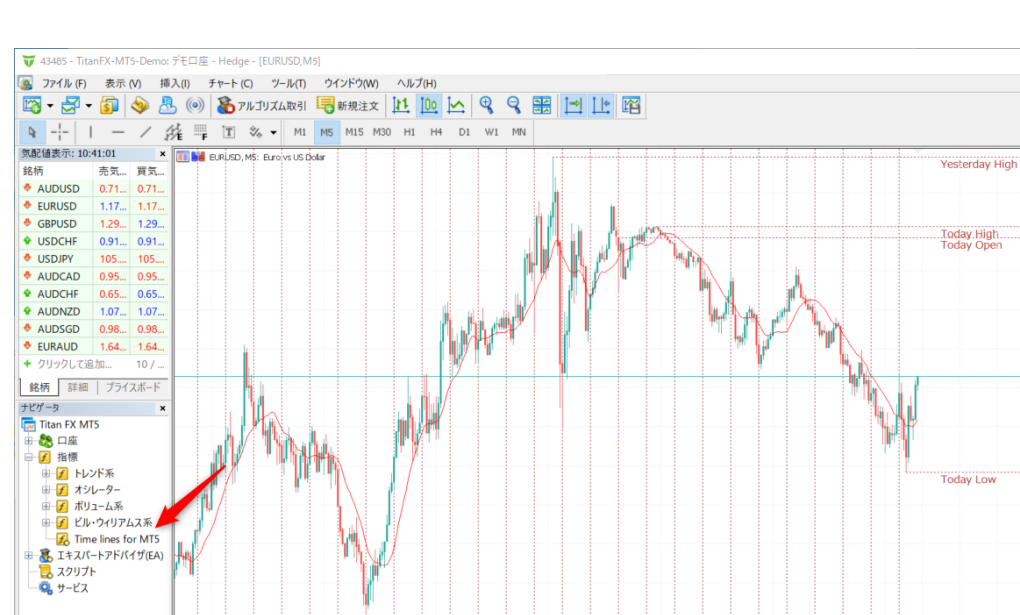

 $\frac{1}{29}$  3.4 18:50

### ※Market フォルダー以外でも動作します。

 $\frac{1}{29}$  3/ 13:3

EURUSD, M5 USDCHEH1 | GBPUSD, H1 | USDJPY, H1

 $rac{1}{20}$  34.10

一般 お気に入り

 $293416:10$ 

× 表題 時間 ^<br>16:37 | 本日 ■ 組み込みの仮装ホスティング - 自動売買ロボットとシグナルは毎日24時間稼働しています **Trading Platform** 16:37 | 本日 16:37 | 本日<br><u>16:37 | 本日 ></u><br>ストラテジーテスター<br>~ TAX (OL TALL THE OR  $\overline{B}$  are ready  $\sim$   $\sim$ 

差出人

 $293421:3$ 

 $rac{1}{30}$  3/4 00:10

 $\frac{1}{30}$  3d 02:50

 $rac{1}{30}$  34 05:30

宛先

 $\frac{1}{30,34,08:10}$ 

# 他のパソコンでインストールする場合:

どちらか登録した MQL5 アカウントでログインしてください。

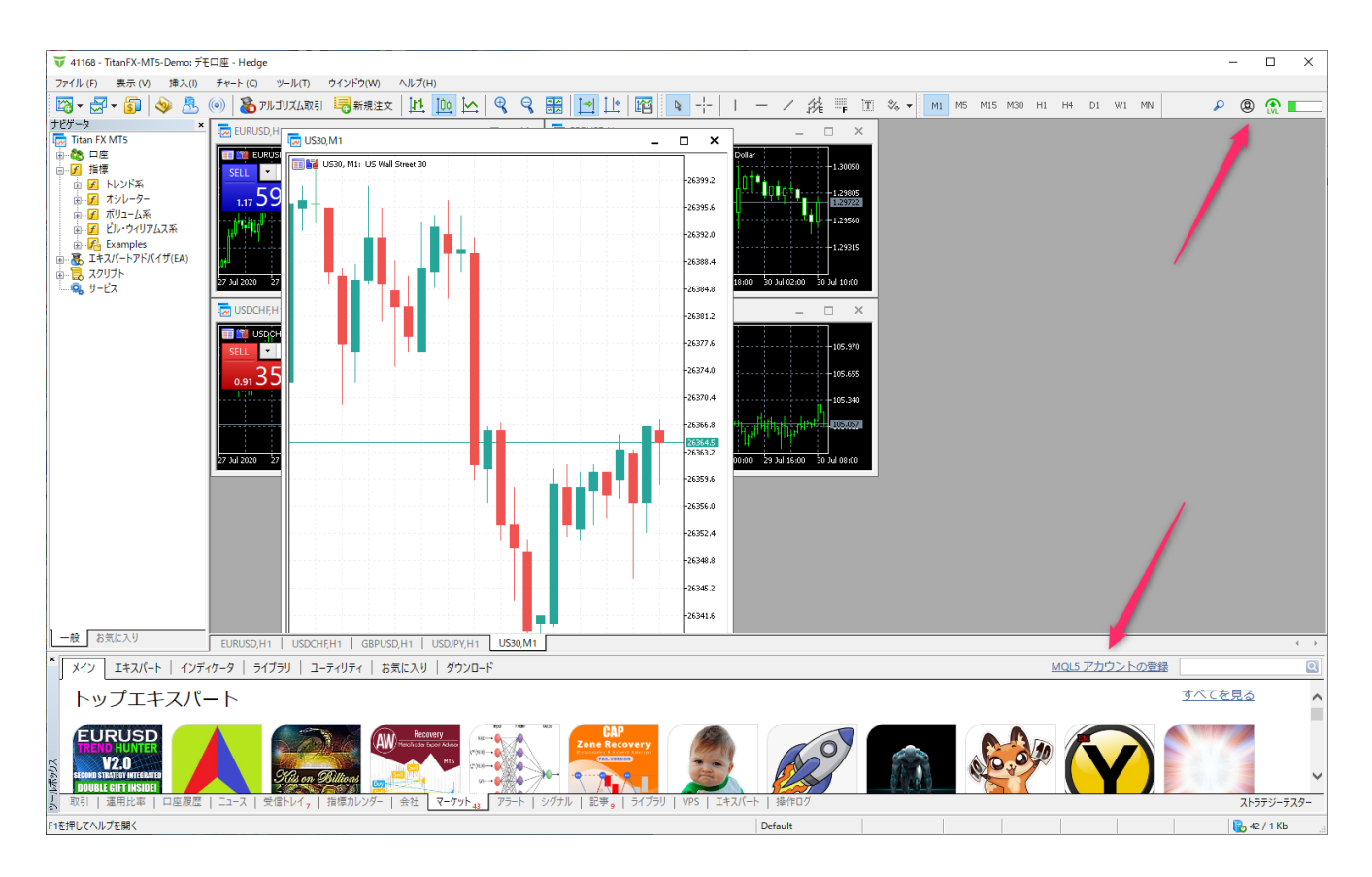

#### 購入済みを選択すると以下のような画面が表示されます。

#### ツールボックスのマーケットタブ

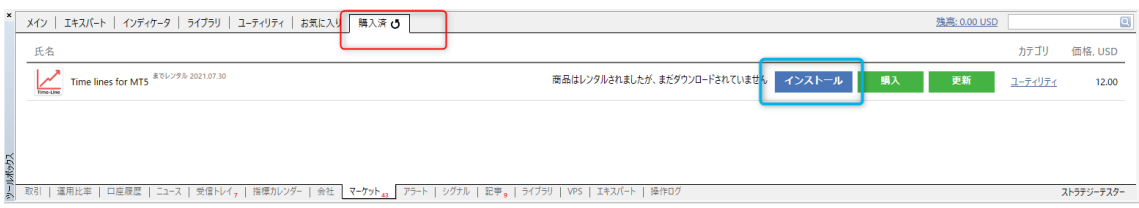

こちらからインストールしてください。

上のアイコンをクリックするとアクティベートされた等のメッセージが表示されます。

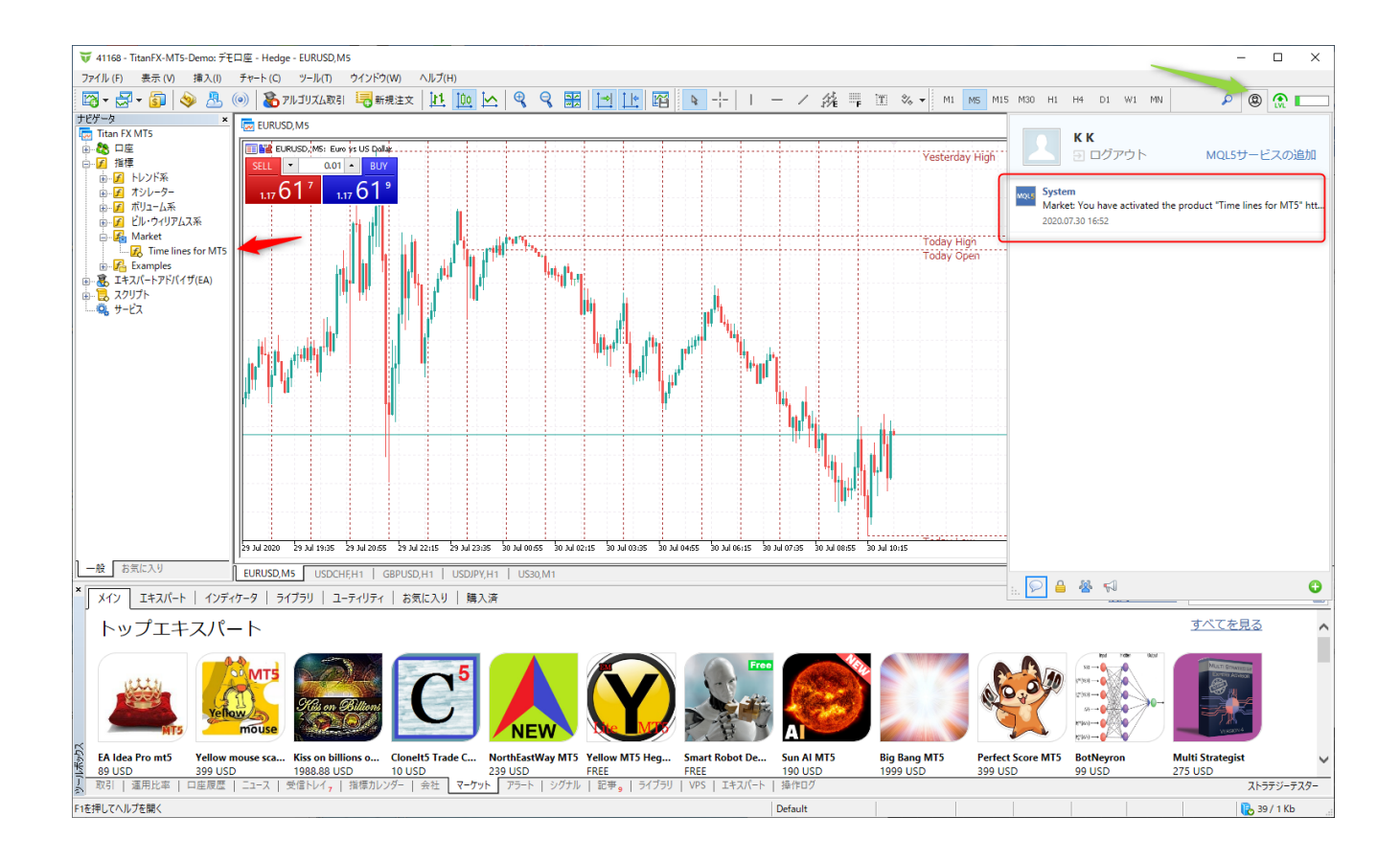

#### アクティベーションが 5 から 3 になっているのが確認できます。

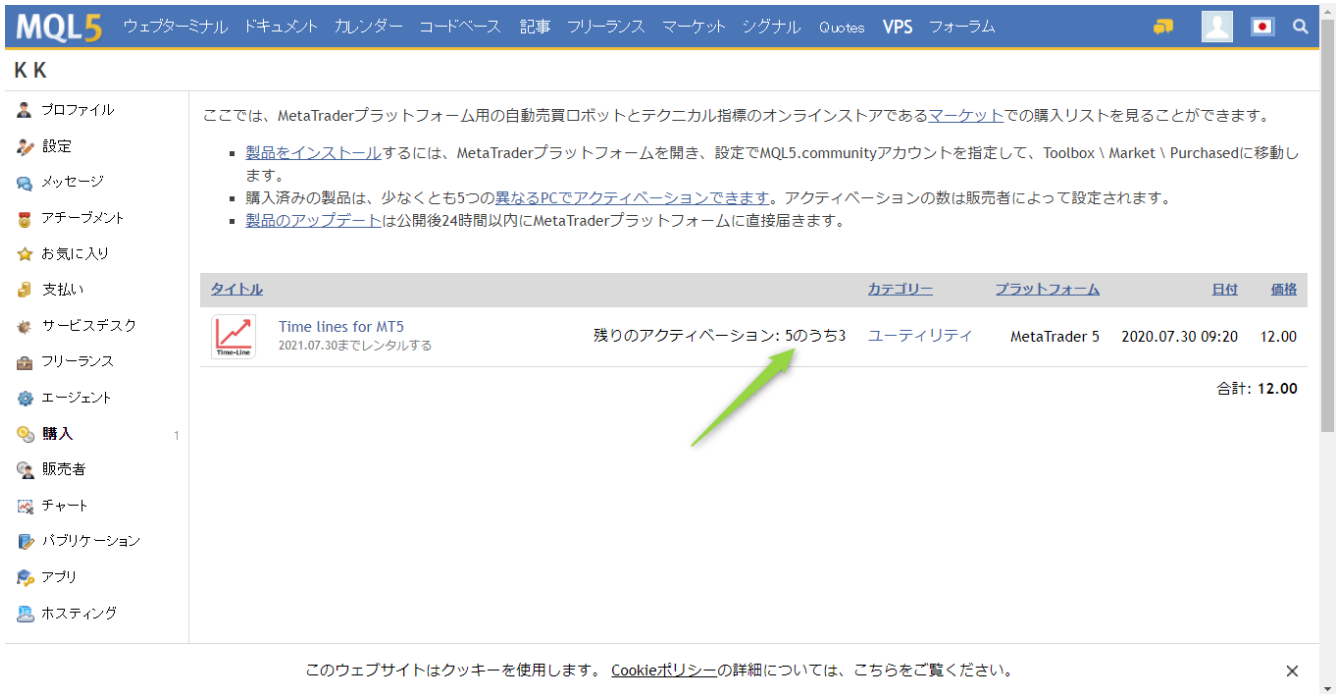

## こちら直接 MT5 からも購入可能になります。

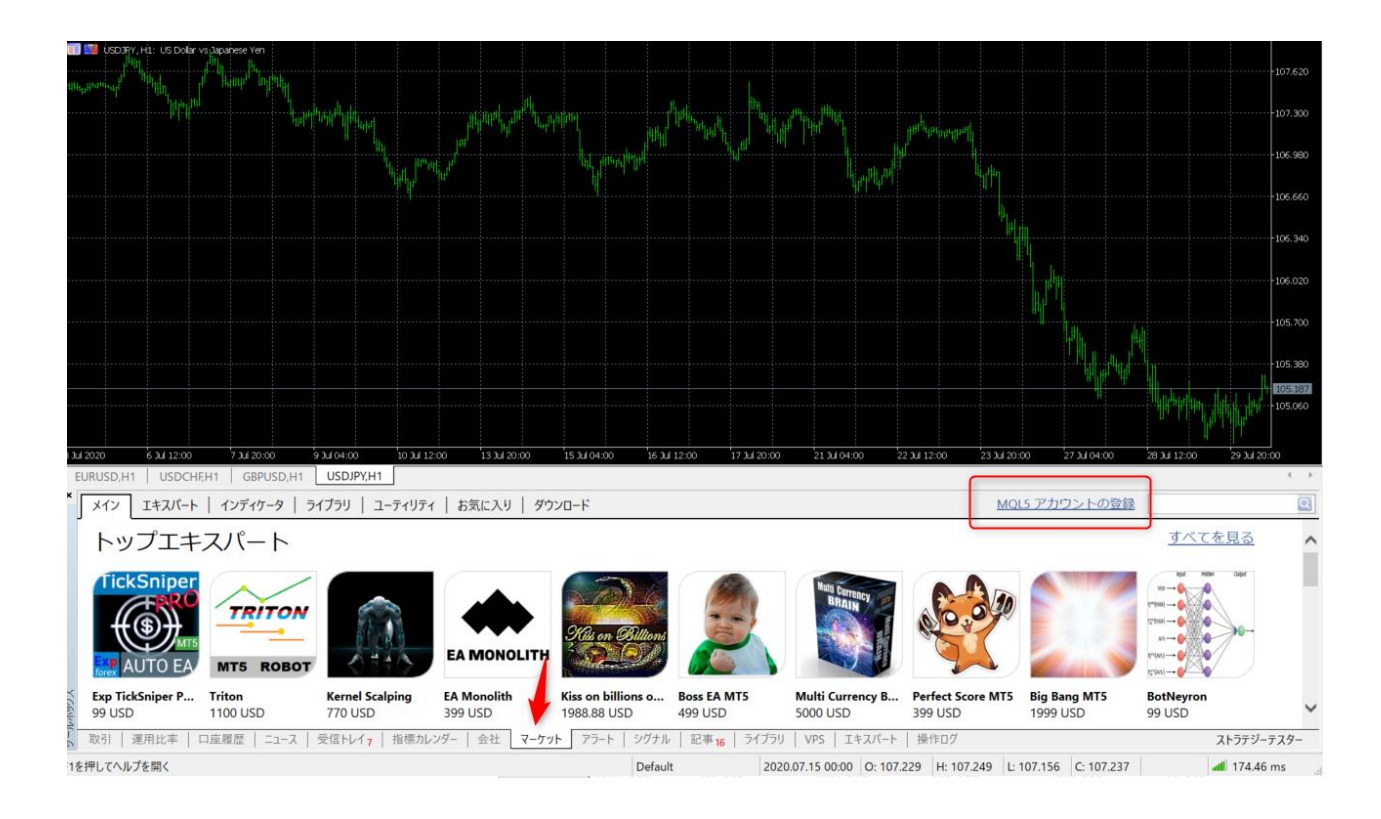

# 事前に MQL5 のアカウントを作成しておいてください。

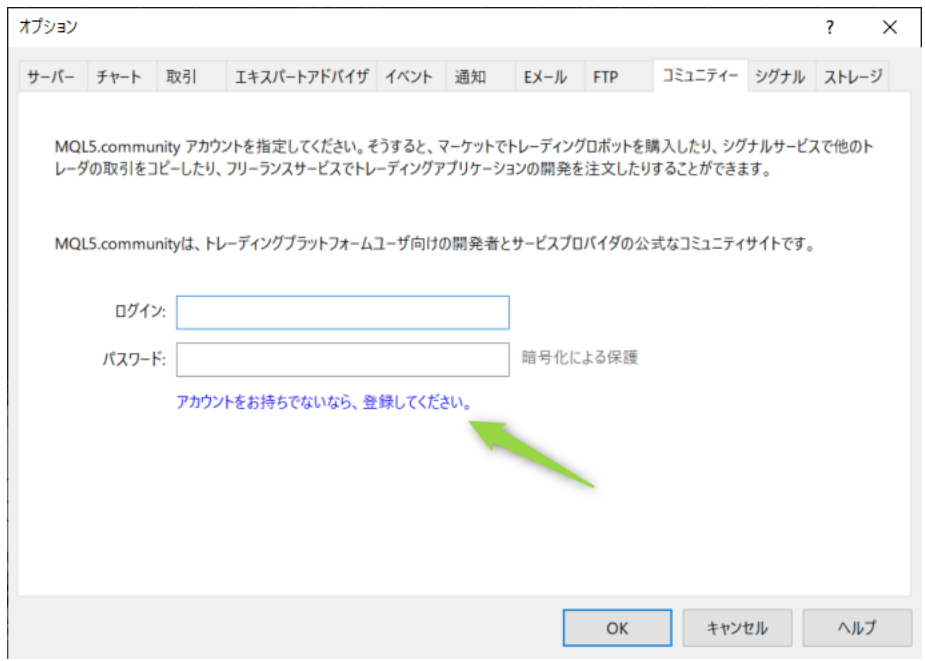

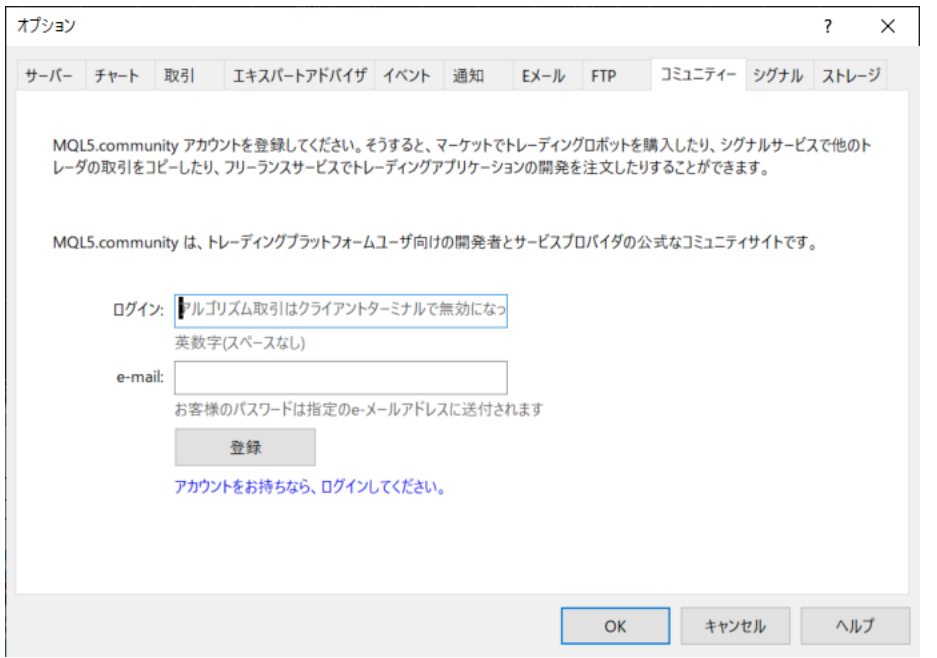

## 名前で検索します。例では time line

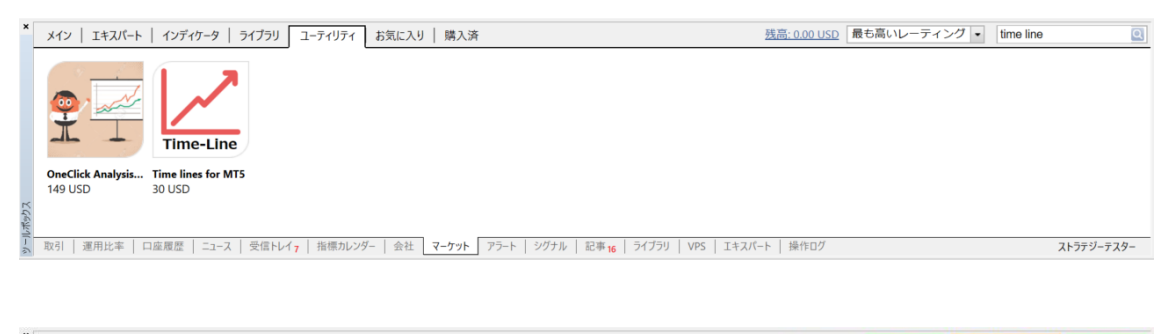

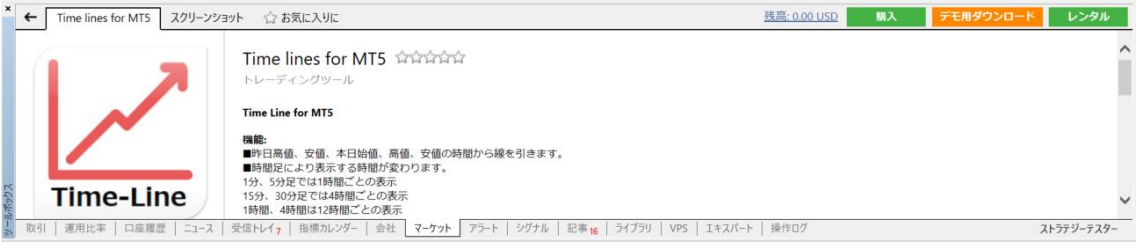